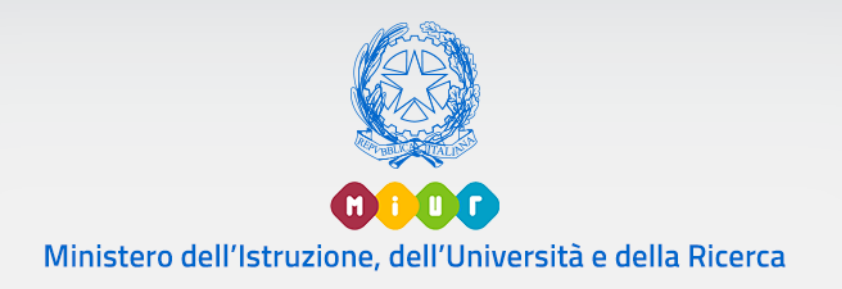

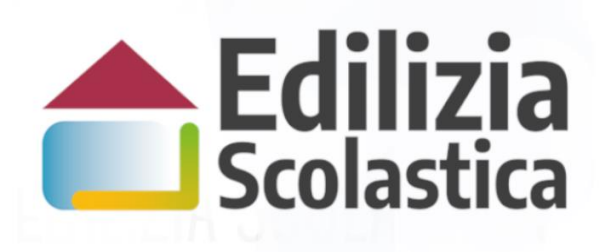

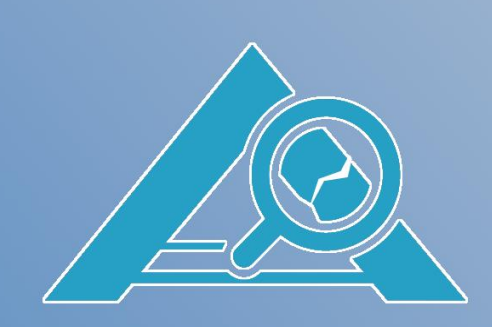

Indagini e Verifiche su Solai e Controsoffitti

Identificazione Ente Anagrafica RUP e Progetti

Versione 1.0 – Maggio 2020

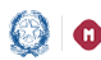

### Indagini e Verifiche su Solai e Controsoffitti - Identificazione Ente, Anagrafica RUP e Progetti

#### Indice

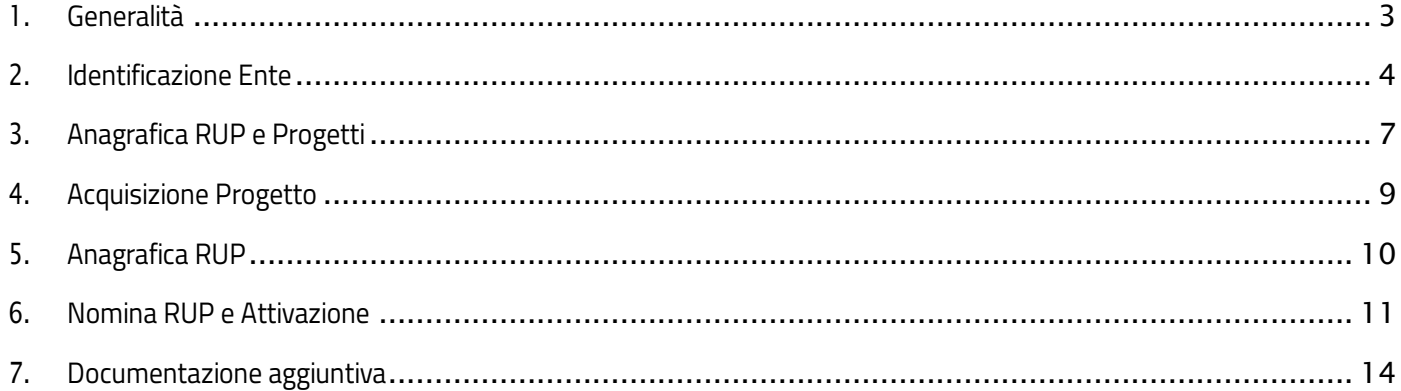

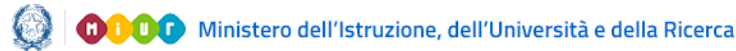

### Indagini e Verifiche su Solai e Controsoffitti – Identificazione Ente, Anagrafica RUP e Progetti

## <span id="page-2-0"></span>1.Generalità

Al fine di garantire la sicurezza degli edifici scolastici e di prevenire fenomeni di crollo dei relativi solai e controsoffitti, in esecuzione del decreto del Ministro dell'istruzione, dell'università e della ricerca 8 agosto 2019, n. 734, il Ministero ha indetto, in data 16 ottobre 2019, una procedura pubblica nazionale per l'erogazione di contributi per indagini diagnostiche e verifiche sui solai e sui controsoffitti degli edifici pubblici adibiti ad uso scolastico.

Con decreto del Direttore della Direzione Generale per interventi in materia di edilizia scolastica, per la gestione dei fondi strutturali per l'istruzione e per l'innovazione digitale 8 gennaio 2020, n. 2 è stata approvata la relativa graduatoria.

Questa guida rapida è finalizzata a fornire un supporto agli Enti Locali benefeciari dei finanziamenti previsti dal suddetto decreto, per la fase di Identificazione Ente e Anagrafica RUP e Progetti.

Prima di procedere con la rendicontazione (Gestione procedurale e finanziaria) è necessario operare sul finanziamento della graduatoria per censirlo a sistema come progetto, per questo l'ente deve effettuare un nuovo Identificazione ente per poter accedere ad Anagrafica RUP e progetti per acquisire il progetto, censire il Responsabile unico del procedimento ed associarlo al progetto da rendicontare.

N.B.: l'utente come prima cosa deve operare in Identificazione Ente allo scopo di dichiarare l'ente per il quale sta operando e per abilitarsi all'Anagrafica RUP e Progetti per quell'ente specifico.

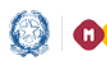

## <span id="page-3-0"></span>2.Identificazione Ente

L'Identificazione Ente serve a profilarsi per l'utilizzo dell'Anagrafica RUP e progetti, quindi l'Identificazione effettuata in fase di candidatura non è più valido in questa fase.

N.B. Se l'ente non effettua l'Identificazione ente non potrà accedere ad Anagrafica RUP e progetti.

Ricordiamo che l'utente che accede all'applicativo è il Rappresentante Legale, o un suo delegato, dell'Ente Locale beneficiario dei finanziamenti previsti dal suddetto decreto ministeriale.

Accedendo dalla pagina Edilizia Scolastica del MIUR dedicata alla Linea di finanziamento Indagini diagnostiche selezionando sul menu di sinistra la voce Applicativo IDES e poi Identificazione Ente viene visualizzata la pagina di Login

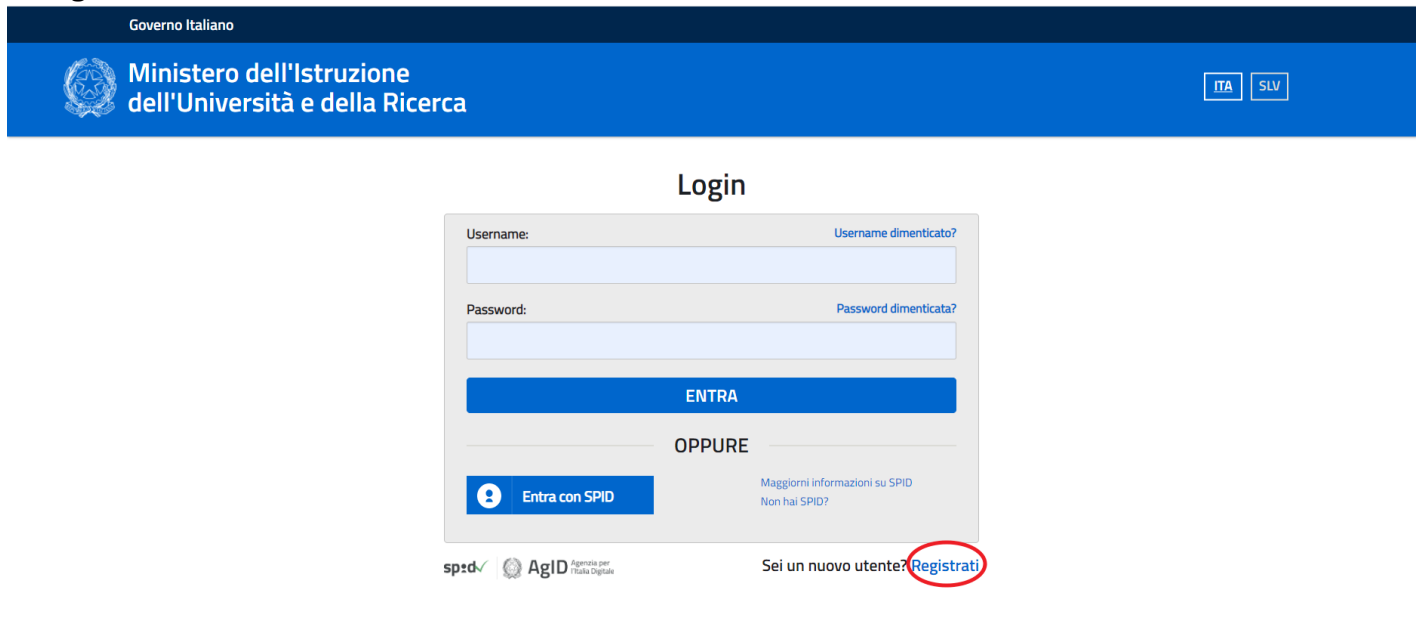

Sono possibili due modalità di accesso:

➢ se l'utente è in possesso di credenziali SPID potrà effettuare direttamente l'accesso senza registrarsi al portale MIUR;

➢ in mancanza di credenziali SPID, l'utente accede con le credenziali rilasciate dal MIUR in fase di registrazione.

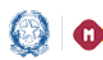

### Indagini e Verifiche su Solai e Controsoffitti – Identificazione Ente, Anagrafica RUP e Progetti

Se l'utente non si è mai registrato al portale MIUR e non è in possesso di queste credenziali le può richiedere con la registrazione al portale MIUR direttamente al seguente link:

[https://iam.pubblica.istruzione.it/iam-](https://iam.pubblica.istruzione.it/iam-ssum/registrazione/step1?lang=it&goto=https://iam.pubblica.istruzione.it:443/iam-ssum/profilo/home)

[ssum/registrazione/step1?lang=it&goto=https://iam.pubblica.istruzione.it:443/iam-ssum/profilo/home](https://iam.pubblica.istruzione.it/iam-ssum/registrazione/step1?lang=it&goto=https://iam.pubblica.istruzione.it:443/iam-ssum/profilo/home) oppure sulla pagine del LOGIN selezionando Registrati.

Effettuato il login, si avrà una pagina simile alla sottostante, suddivisa in due sezioni:

• Lista Enti Identificati: ovvero la lista degli Enti per cui l'utente deve operare e per cui ha effettuato l'identificazione ente

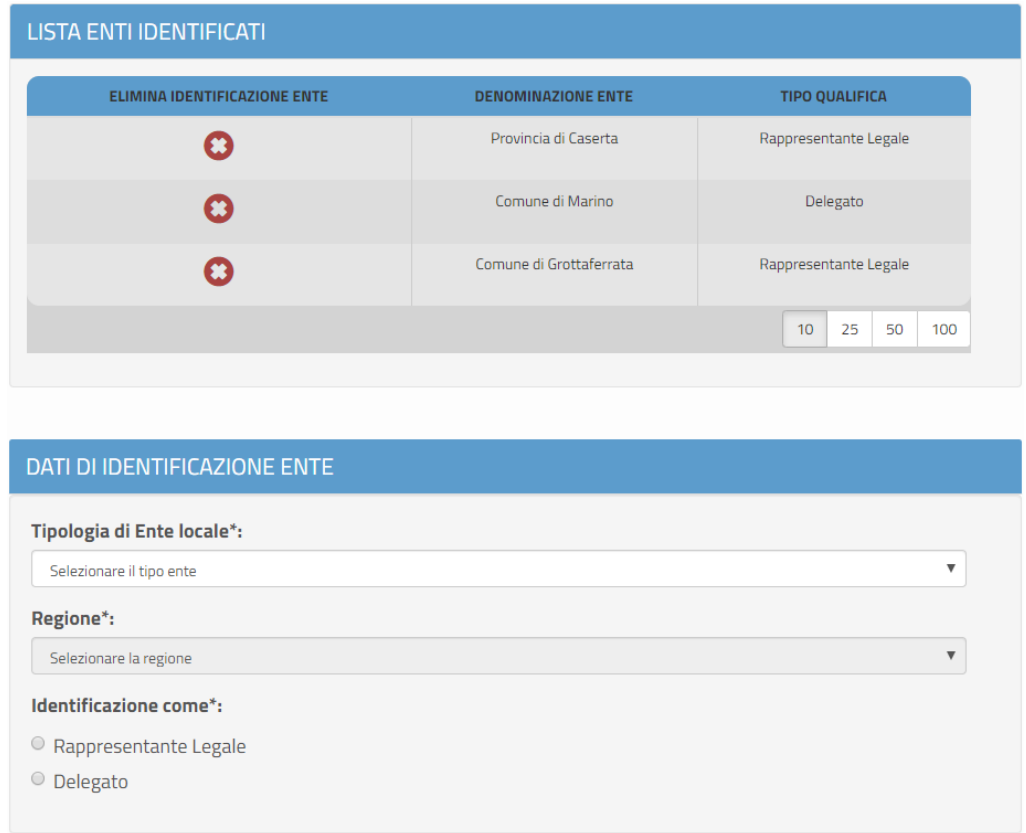

• Dati di Identificazione Ente

In questa sezione l'utente può accreditarsi in qualità di Rappresentante Legale/Delegato dell'Ente, occorre selezionare:

- Tipologia di Ente (Provincia, Città Metropolitana, Unioni di Comuni, Comunità Montana o Isolana, Comune)
- Regione
- Provicia
- Comune
- se Rappresentante Legale/Delegato

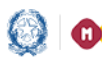

#### Indagini e Verifiche su Solai e Controsoffitti – Identificazione Ente, Anagrafica RUP e Progetti

Se l'Ente selezionato non è presente tra gli enti beneficiari del finanziamento in questione viene emesso il seguente messaggio:

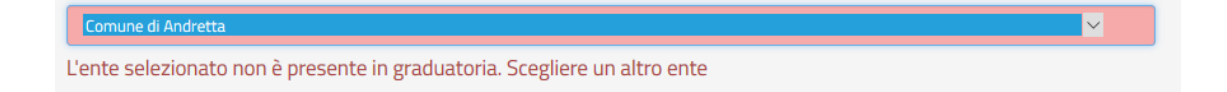

Nel caso di Rappresentante Legale, il sistema chiederà solo l'upload del Documento di Identità. Nel caso invece di Delegato, il sistema richiederà l'upload del Documento di Identità ed una serie di informazioni del rappresentante legale delegante (Tipologia di Autorità, Nome, Cognome, Email) e il caricamento del Documento di Delega.

N.B.: per i file da allegare non sono ammessi nomi che contengano punti oltre al punto che si riferisce all'estensione.

Dopo aver inserito tutti i campi richiesti e aver caricato i documenti, occorre cliccare su "Conferma e Prosegui". A questo punto sulla pagina viene visualizzato il messaggio che l'utente ha ultimato la fase di Identificazione Ente e può operare in Anagrafica RUP e progetto.

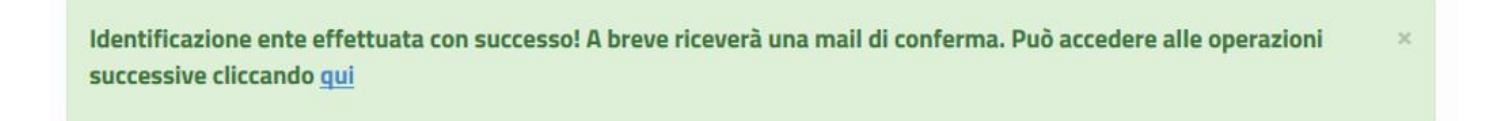

Se l'utente è un Delegato dovrà effettuare l'Identificazione Ente per tutti gli enti da cui è stato delegato ad operare.

Se un utente effettua l'Identificazione Ente due volte per lo stesso ente, il sistema visualizza il seguente messaggio:

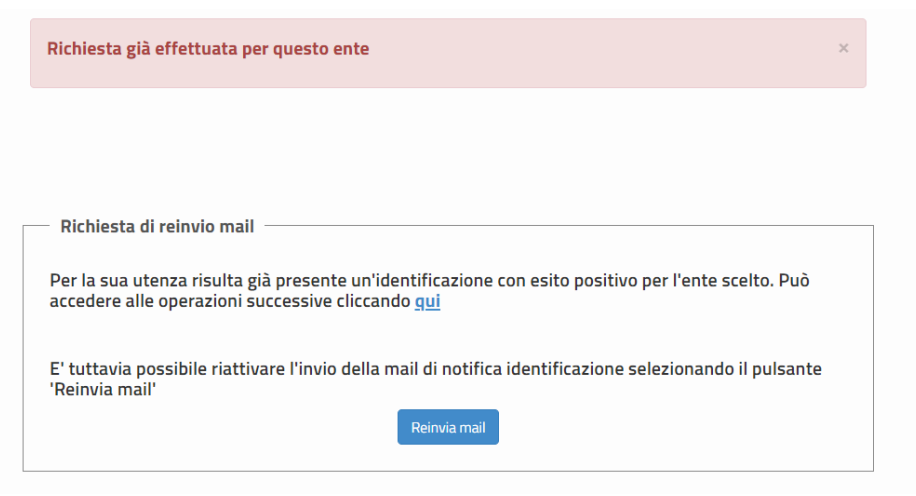

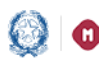

#### Indagini e Verifiche su Solai e Controsoffitti – Identificazione Ente, Anagrafica RUP e Progetti

Per proseguire l'utente deve cliccare sul qui altrimenti direttamente selezionando Anagrafica RUP e Progetti. Inoltre selezionando il tasto Reinvia email il sistema attiverà l'invio email di notifica dell'Identificazione ente avvenuta.

# <span id="page-6-0"></span>3.Anagrafica RUP e Progetti

La home page di "Anagrafica RUP e progetti" si presenta al Rappresentante legale/delegato di un ente strutturata come segue:

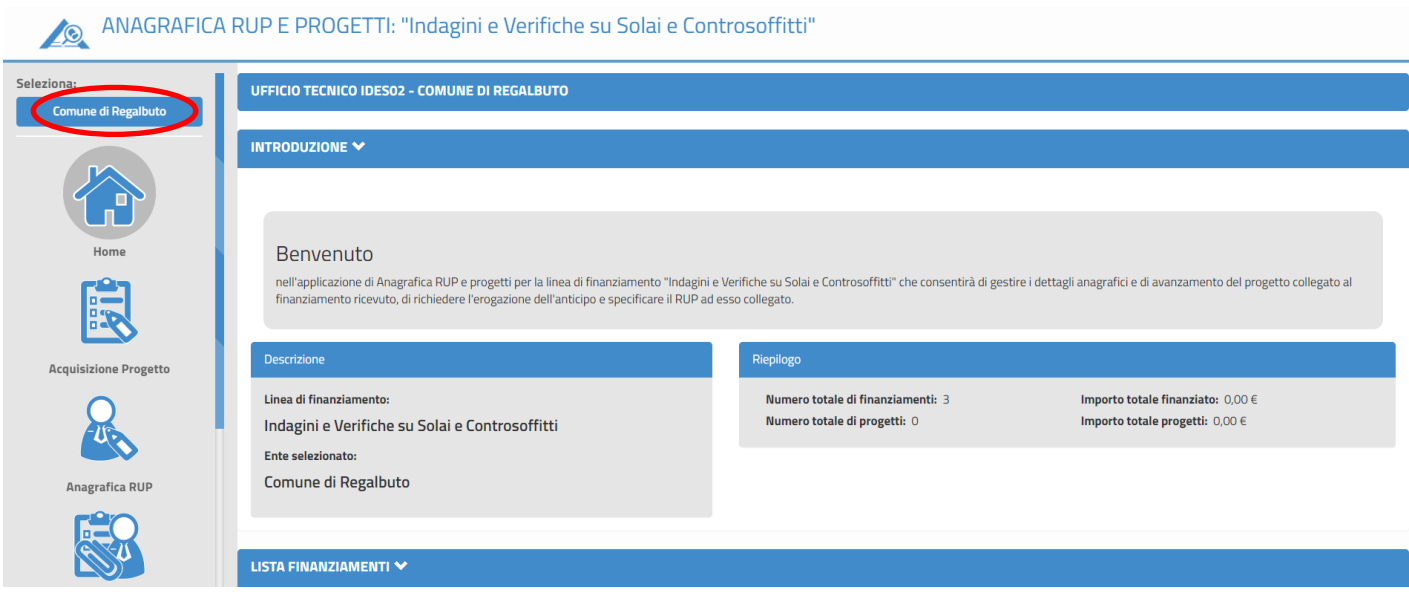

Nella fascia laterale sinistra, in alto è visualizzato l'ente/i che l'utente rappresenta e per il quale ha effettuato l'Identificazione Ente (ad esempio Comune di Ragalbuto). Se selezionato, è il riferimento per i dati gestiti in tutte aree tematiche sottostanti.

### Indagini e Verifiche su Solai e Controsoffitti – Identificazione Ente, Anagrafica RUP e Progetti

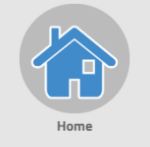

Oltre alla Home, qui oggetto di descrizione, sono presenti le aree tematiche:

- Acquisizione progetto
- Anagrafica RUP
- Nomina RUP ed Attivazione
- Documentazione aggiuntiva

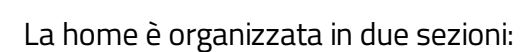

- Introduzione, che raccoglie informazioni di sintesi
- Lista finanziamenti

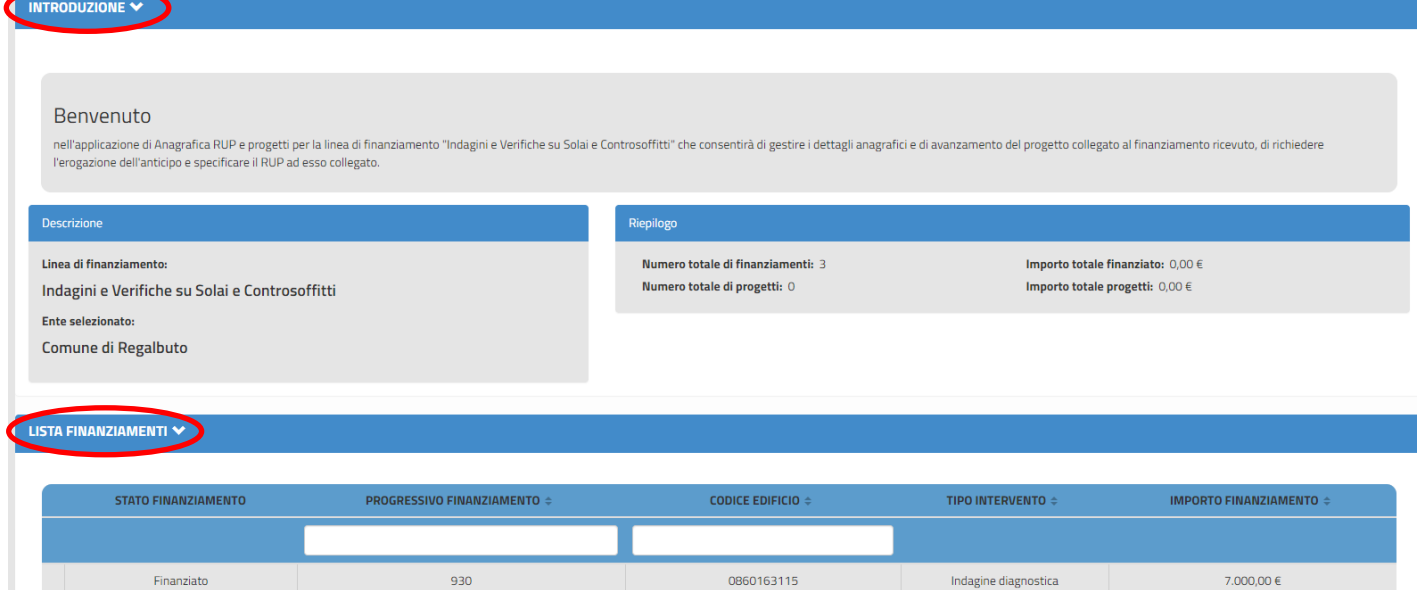

All'interno della Lista Finanziamenti, l'utente, tramite un campo di ricerca, può individuare un valore di interesse ed attivare la ricerca selezionando uno dei tipi di dato elencati nella lista dei filtri.

### Indagini e Verifiche su Solai e Controsoffitti – Identificazione Ente, Anagrafica RUP e Progetti

Il risultato della ricerca è organizzato per progressivo finanziamento ovvero per posizione nella graduatoria.

Nel caso in cui per i finanziamenti siano già stati censiti progetti, sotto ciascun finanzimento viene visualizzato il progetto associato. Per ogni progetto viene visualizzato:

- il CUP
- lo stato
- la data dell'ultima modifica dello stato
- l'importo totale
- l'importo di cofinanziamento (0,00 se non presente)
- il RUP

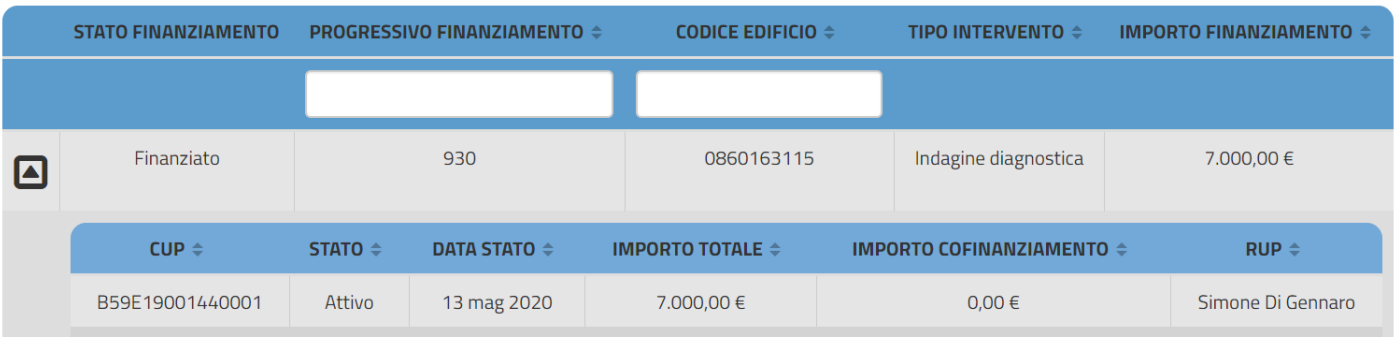

### <span id="page-8-0"></span>4.Acquisizione Progetto

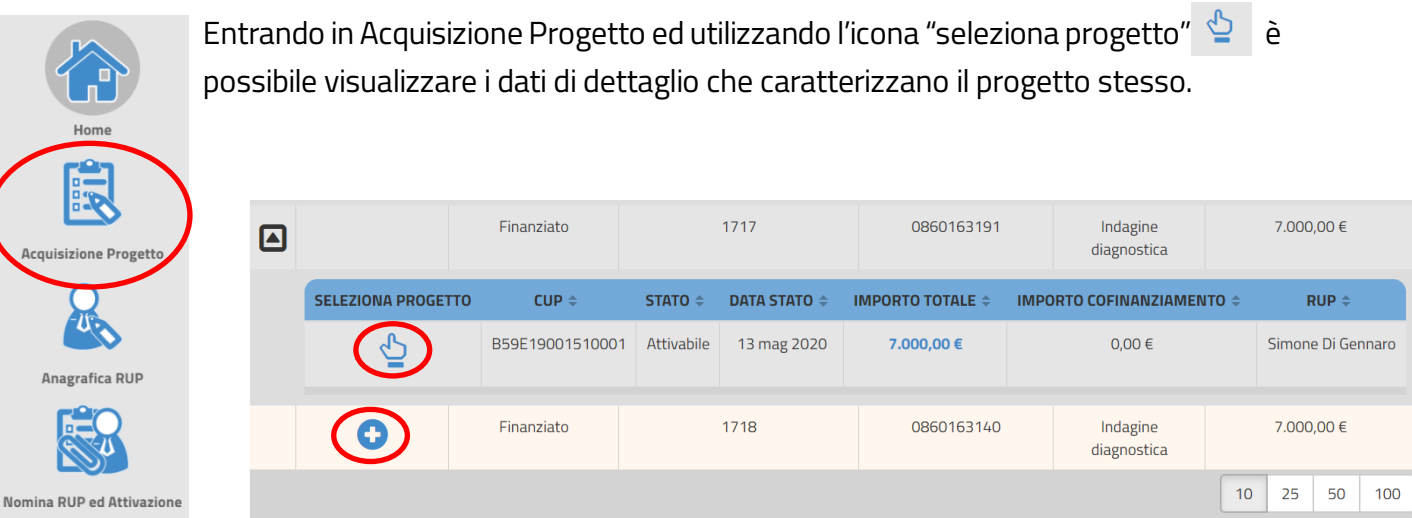

#### Indagini e Verifiche su Solai e Controsoffitti – Identificazione Ente, Anagrafica RUP e Progetti

Nel caso in cui per un finanziamento non sia ancora stato censito il progetto, a sinistra di ciascun finanziamento il sistema attiva l'icona "aggiungi progetto" **.** 

Una volta cliccata, si aprirà una maschera con i campi relativi al progetto già precompilati con le informazioni della graduatoria ad eccezione della data; è obbligatorio, infatti, specificare almeno una tra la data di avvio e quella di conclusione dell'indagine. Per salvare il progetto, cliccare su "Salva in bozza".

### <span id="page-9-0"></span>5.Anagrafica RUP

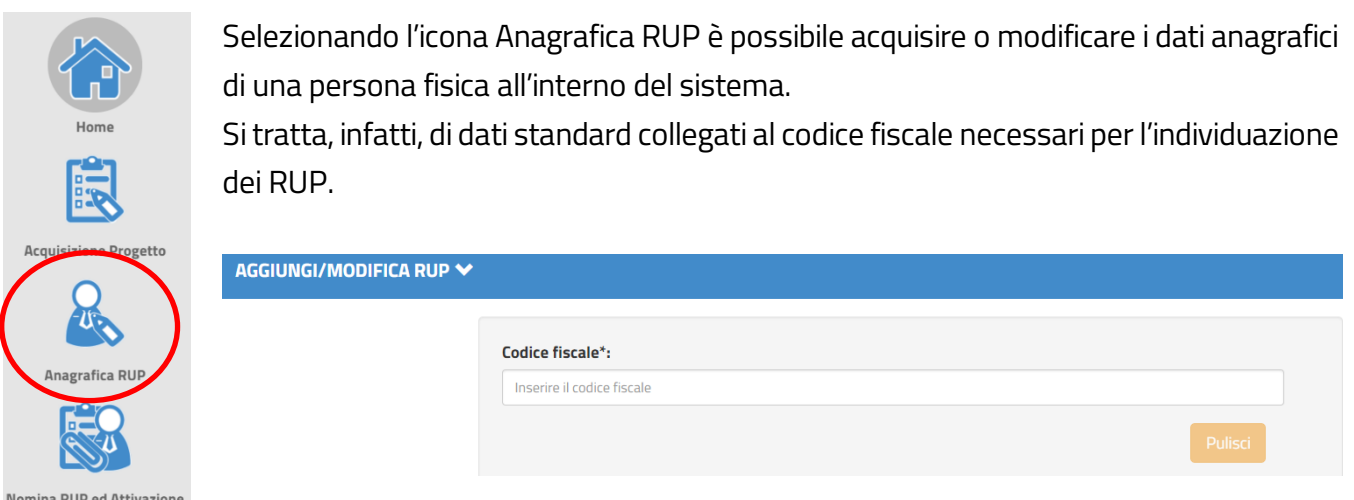

Nel campo di ricerca è possibile:

- Inserire un codice fiscale di un nuovo RUP  $\rightarrow$  il sistema, in questo caso, chiederà all'utente di fornire alcune informazioni anagrafiche
- Inserire un codice fiscale di un RUP già censito → il sistema visualizzerà direttamente tutti i dati a corredo dando la possibilità all'utente, di modificare o eliminare il RUP dall'archivio

### Indagini e Verifiche su Solai e Controsoffitti – Identificazione Ente, Anagrafica RUP e Progetti

## <span id="page-10-0"></span>6.Nomina RUP e Attivazione

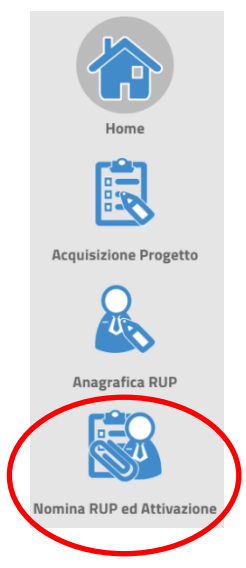

Questa funzione consente di specificare i dettagli della nomina di un RUP per la gestione di uno specifico CUP e di allegare il relativo documento di nomina.

L'ATTIVAZIONE è l'ultimo step per concludere l'iter di anagrafatura attivando il progetto e rendendolo, in tal modo, disponibile alle fasi successive.

#### Attenzione! Una volta effettuata l'attivazione non sarà più possibile modificare i dati.

All'interno di questa funzione è presente la sezione Lista Progetti Associati a RUP

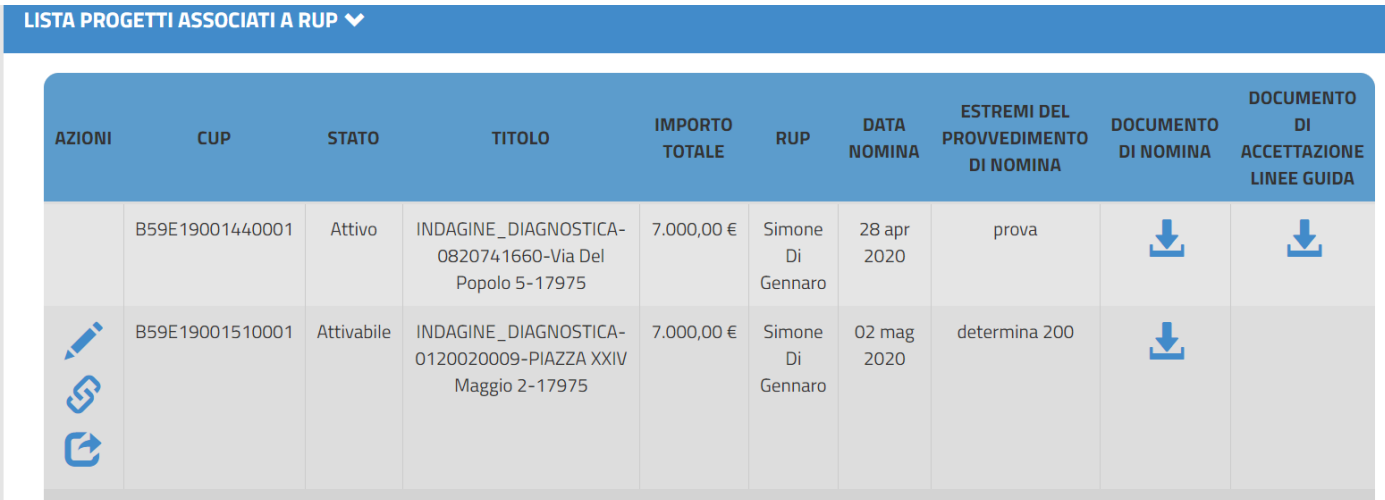

Il sistema riporta la lista di tutti i progetti censiti a sistema afferenti l'ente selezionato e per i quali risultano registrati i dati di nomina del RUP.

Ciascun progetto è identificato dal CUP, e di seguito, caratterizzato dallo stato, dal titolo, dall'importo totale, dal RUP, la relativa data di nomina, gli estremi del provvedimento di nomina, il documento di nomina e il documento di accettazione per finanziamenti MIUR.

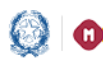

#### Indagini e Verifiche su Solai e Controsoffitti – Identificazione Ente, Anagrafica RUP e Progetti

Per ogni progetto (che non abbia lo stato "attivo") è possibile, nella colonna delle Azioni:

- Modificare i Dati di Nomina
- Associare/Dissociare Progetto-RUP
- Attivare il progetto

Cliccando sul tasto Associa/Dissocia progetto-RUP, a seguito della conferma data, apparirà la seguente maschera:

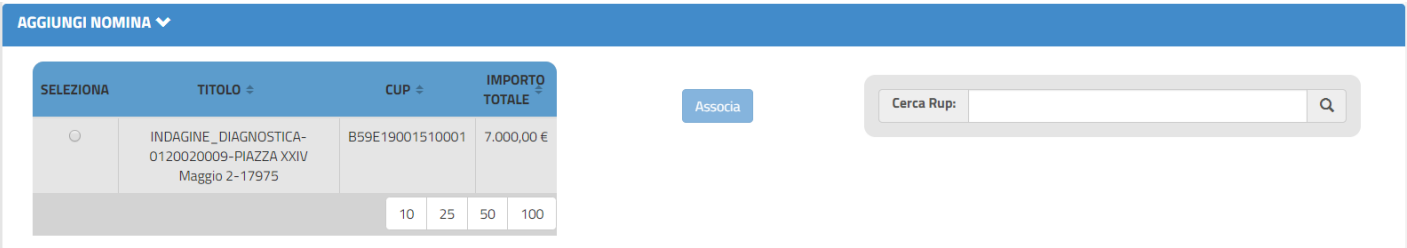

- A sinistra la lista dei progetti a cui non è stato ancora associato il RUP
- A destra il campo "Cerca RUP" tramite il quale l'utente può impostare la ricerca di un RUP, tra quelli già censiti, digitandone il nome, il cognome o il codice fiscale

Per poter associare il RUP ad un progetto è necessario selezionare il progetto e il RUP di interesse e cliccare su "Associa"

Il sistema, in tal modo, visualizza la maschera di acquisizione dei dati di nomina del RUP. L'utente dovrà, pertanto, compilare i campi richiesti e caricare a sistema il documento di nomina.

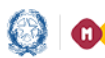

### Indagini e Verifiche su Solai e Controsoffitti – Identificazione Ente, Anagrafica RUP e Progetti

Cliccando sul pulsante per Attivare il progetto si aprirà la maschera sottostante

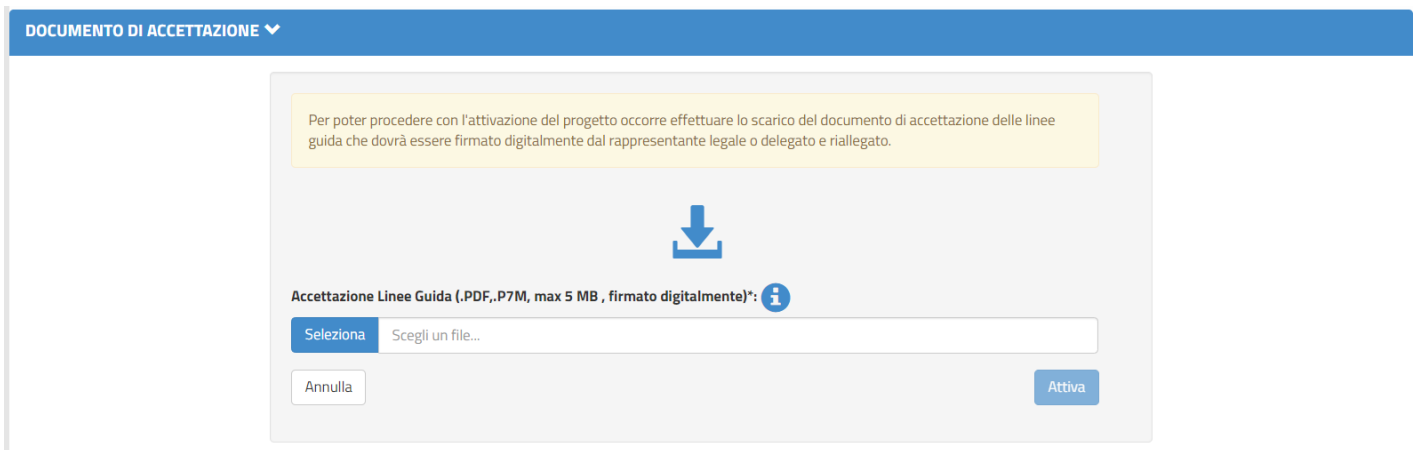

L'utente, quindi, dovrà:

- 1. Scaricare dall'apposito tasto il documento di Accettazione delle Linee Guida
- 2. Firmarlo digitalmente
- 3. Allegarlo nuovamente a sistema tramite il tasto "seleziona"
- 4. Cliccare su "attiva" per attivare il progetto e concludere la procedura

N.B. il file deve essere necessariamente firmato digitalmente e il nome file non deve contenere spazi bianchi e punti oltre a quelli dell'estensioni (.pdf, .p7m).

Lo stato del progetto, quindi, passerà da "attivabile" ad "attivo" e la procedura sarà da considerarsi conclusa per questo CUP.

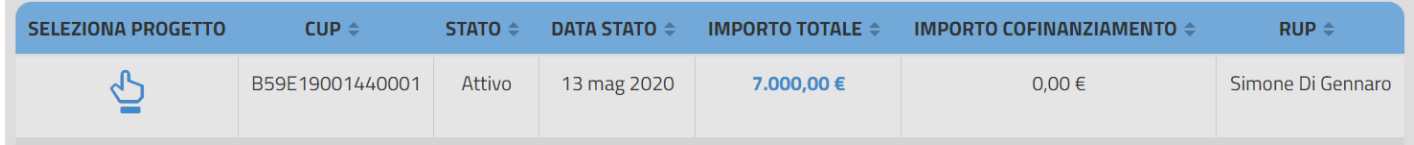

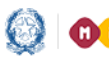

### Indagini e Verifiche su Solai e Controsoffitti – Identificazione Ente, Anagrafica RUP e Progetti

### <span id="page-13-0"></span>7. Documentazione aggiuntiva

All'interno di questa sezione potranno essere caricati a sistema documenti aggiuntivi a corredo dei progetti

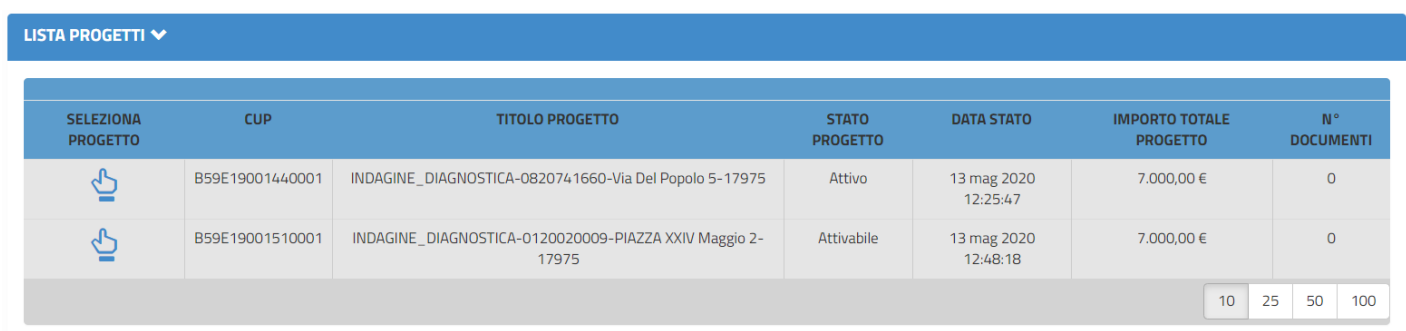

La "lista progetti" sarà popolata da tutti quei progetti già censiti a sistema e, cliccando sul pulsante "seleziona progetto", si aprirà la schermata dove potrete inserire la documentazione.

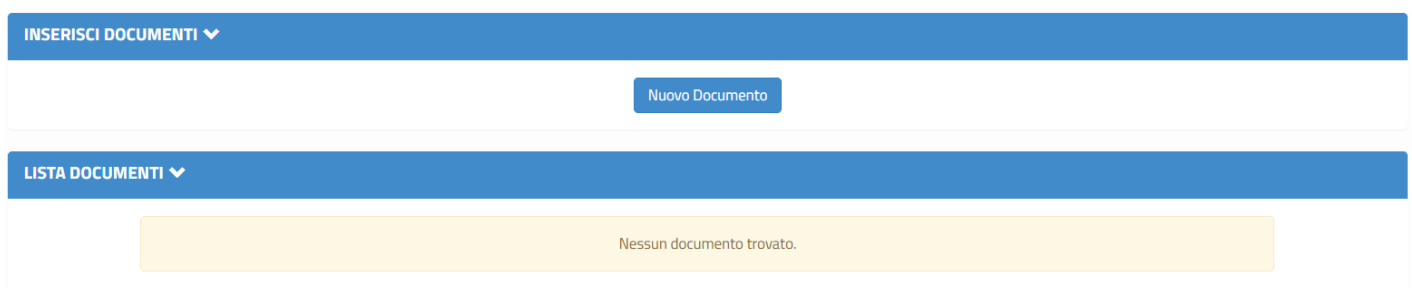

Cliccando su "Nuovo Documento", il sistema darà la possibilità di inserire documentazione aggiuntiva.

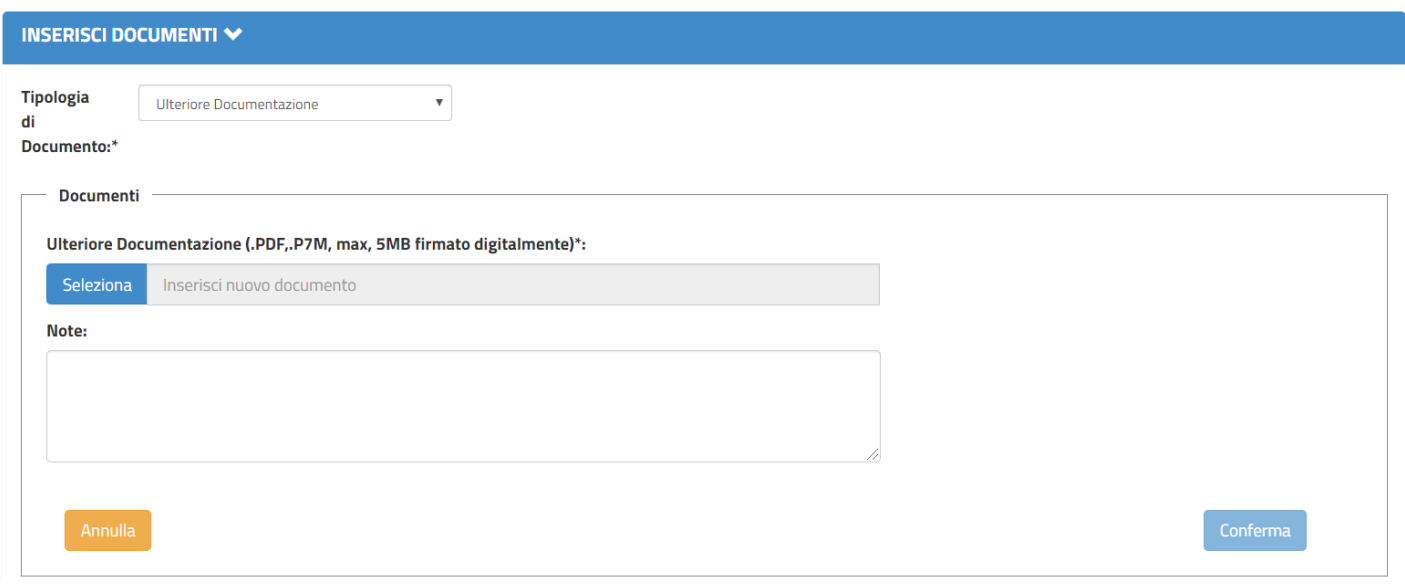

Selezionare il documento che si vuole caricare e, nel campo note, possono essere inserite spiegazioni/integrazioni relative allo stesso documento.

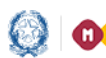

### Indagini e Verifiche su Solai e Controsoffitti – Identificazione Ente, Anagrafica RUP e Progetti

Cliccando su "conferma", il documento verrà correttamente caricato in piattaforma.

#### La "lista documenti" sarà, quindi, popolata di tutta la documentazione aggiuntiva inserita

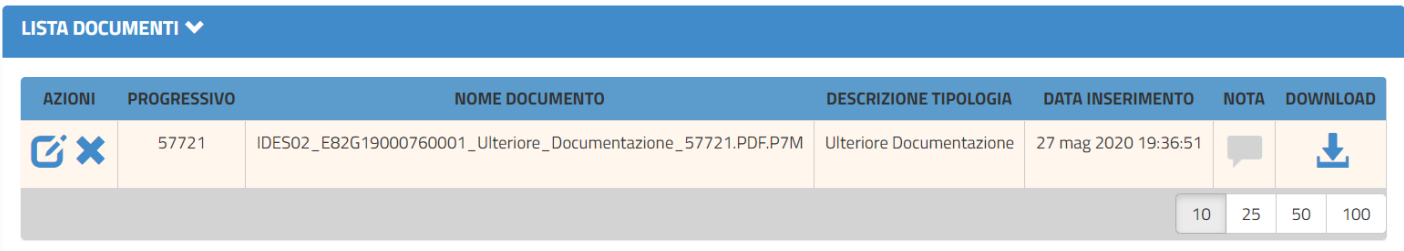

Le informazioni di sintesi riportate in tabella sono:

- Azioni (si può Modificare  $\overline{G}$  o Eliminare  $\overline{X}$  il documento)
- Il progressivo
- Il Nome del Documento
- La tipologia
- La data dell'inserimento
- Eventuali note inserite
- Il tasto del Download per scaricare il documento